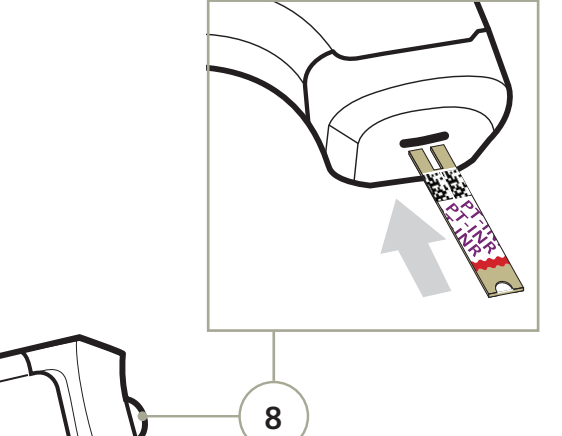

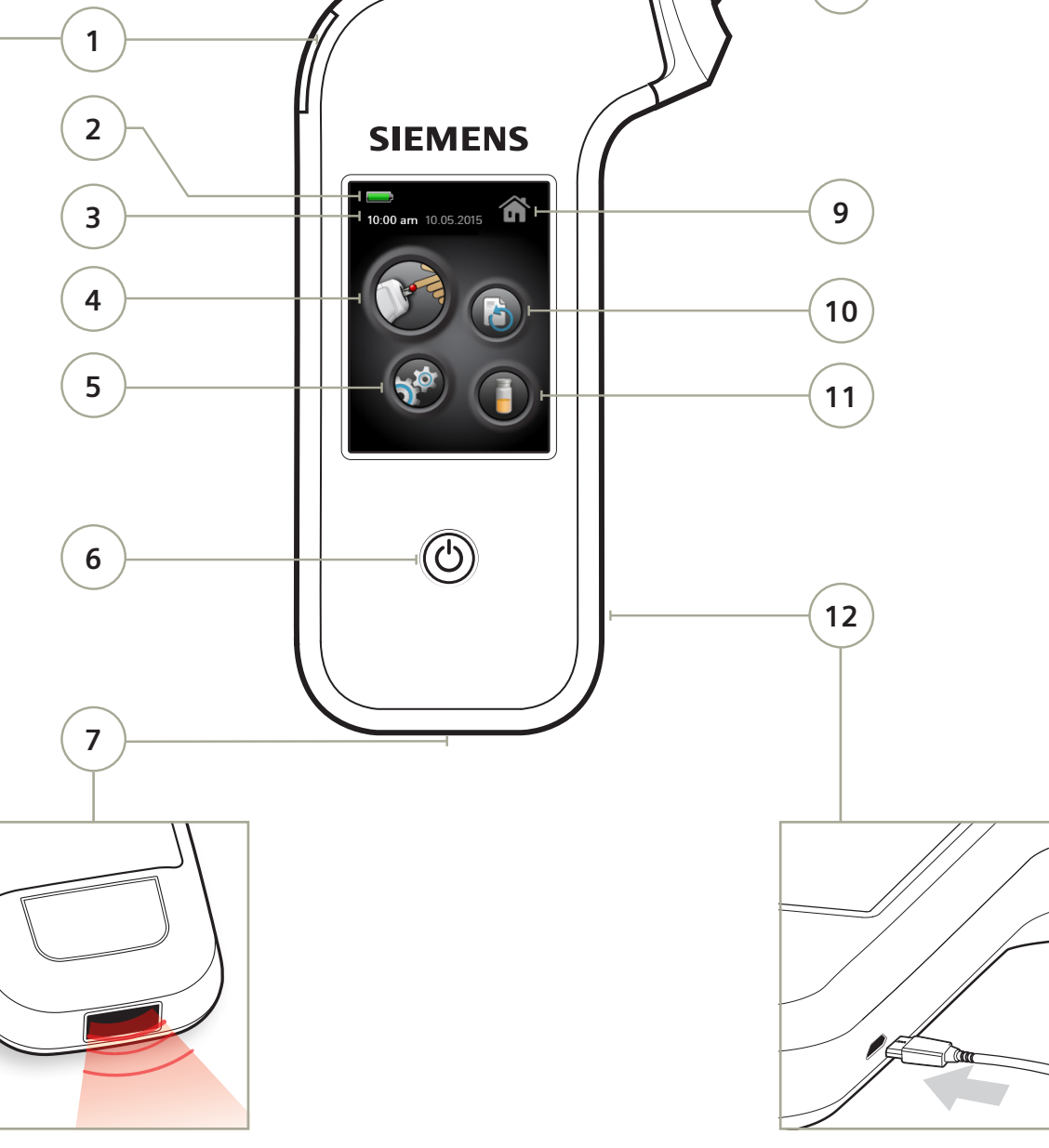

### **Xprecia Stride™**

Do přístroje vložte baterie.

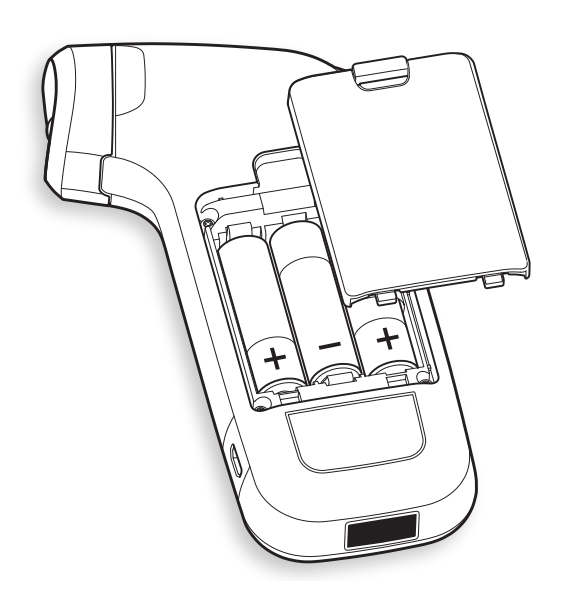

Zapněte přístroj zmáčknutím tlatíčka On/Off

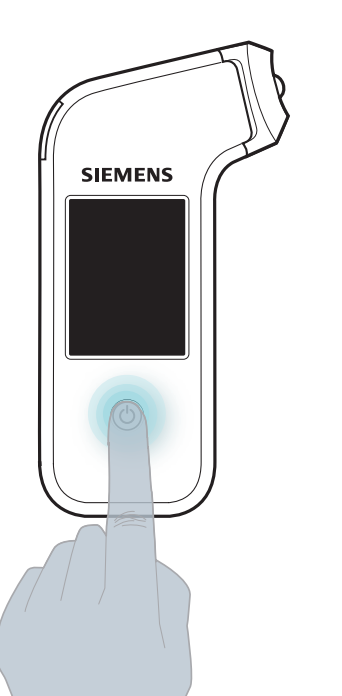

### **Jak začít: Popis přístroje:**

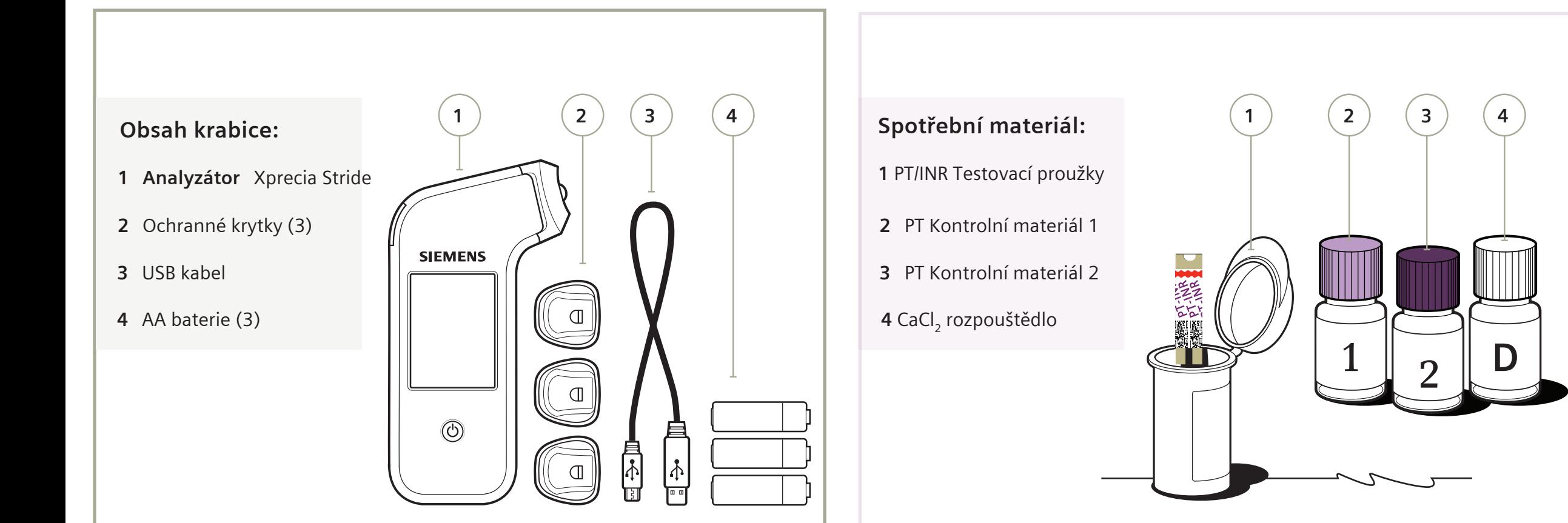

- Vysunutí proužku
- Výdrž baterie
- Datum a čas
- Provedeni testu pacienta
- Nastavení

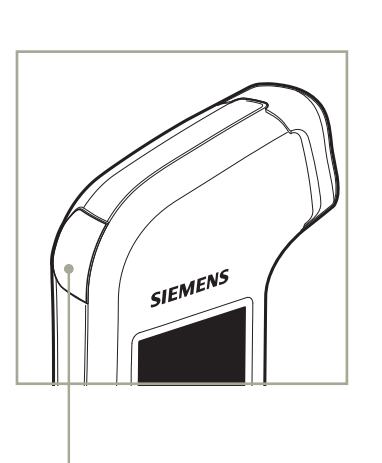

**Tlačítko** On/Off

- Čtečka čárových kódů
- Otvor pro vložení proužku
- Návrat do výchozí obrazovky
- Paměť s výsledky
- Provedení testu kontroly kvality
- USB konektor

© 2014 Siemens Healthcare Diagnostics | Xprecia and Xprecia Stride are trademarks of Siemens Healthcare Diagnostics | All Rights Reserved | Order Number: [REE] 10714618 © 2014 Siemens Healthcare Diagnostics | Xprecia and Xprecia Stride are trademarks of Siemens Healthcare Diagnostics | All Rights Reserved | Order Number: 10714618

## **Xprecia Stride™** Xprecia Stride<sup>™</sup>

# Provedení testu u pacienta Provedení testu u pacienta

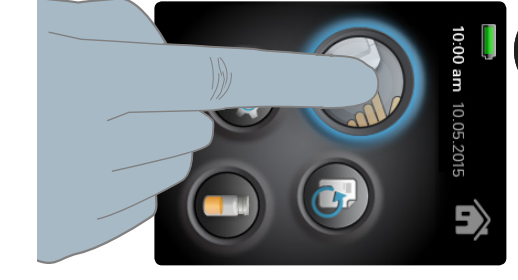

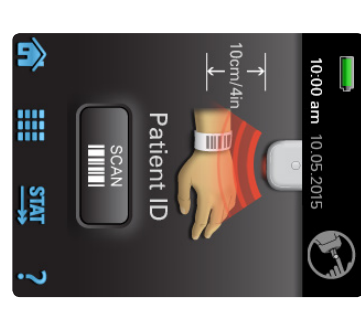

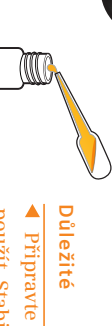

**použít. Stabilita po rozpuštění je 25 minut při pokojové teplotě** Xprecia Systems PTia Systems PT kontrolní materiál předem a  **kontrolní materiál předem a nechte jej stát 5 min.** 25 minut pixi pokojové teplot chte jej stát 5 min. Obsah lavičky důkladně promíchejte. Poté můžete připravený kontrolní roztok 15–25°C. **Více informací najdete v příbalovém letáku. Obsah lavičky důkladně promíchejte.** příbalovém letákt **Poté můžete připravený kontrolní roztok** 

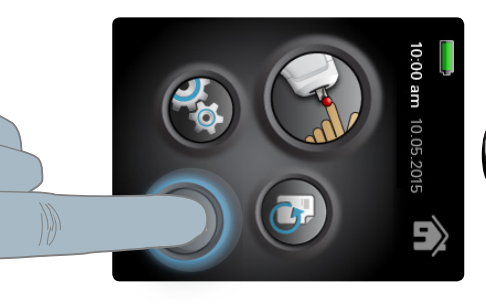

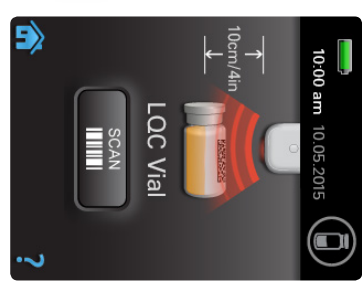

kontrolniho kód z lahvičky 1 Načtěte čárový roztoku . kontrolního kód z lahvičky Načtěte čárový

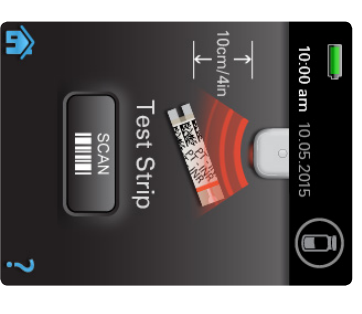

strojem a proužkem by měla být 10 cm. Vzdálenost mezi příkód na proužku. 2 Načtěte čárový by měla být 10 cm. strojem a proužkem Vzdálenost mezi příkód na proužku. Načtěte čárový

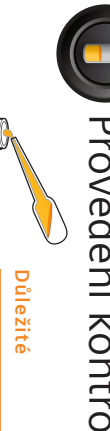

Provedení kontrolního testu Provedení kontrolního testu

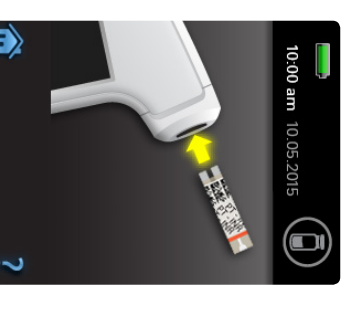

do přístroje jak vidíte na 3 Vložte proužek obrázku . vidíte na do přístrojeVložte proužek

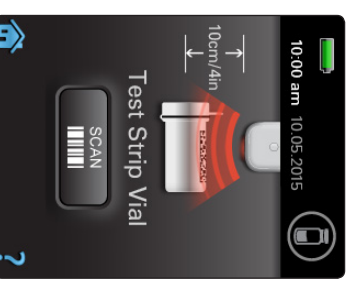

lahvičky (pokud 4 Načtěte kód z je požadováno lahvičky (pokud je požadováno přístrojem). Načtěte kód z

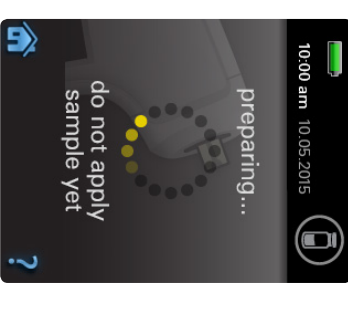

mezitím důkladně se pristroj pripravi 5 Vyčkejte, než lahvičku s roztokem promíchejte promíchejte mezitím důkladně se přístroj připraví, Vyčkejte, než s roztokem

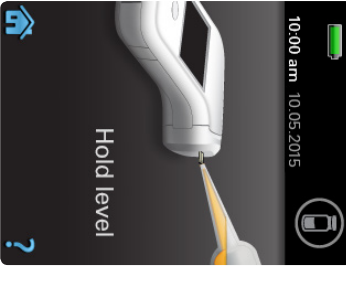

6 Přeneste Přeneste

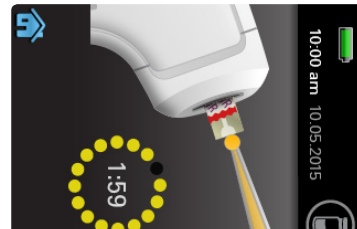

testovancí proužek. pomocí pipetky na kontrolní materiál testovancí proužek. pomocí pipetky na kontrolní materiál

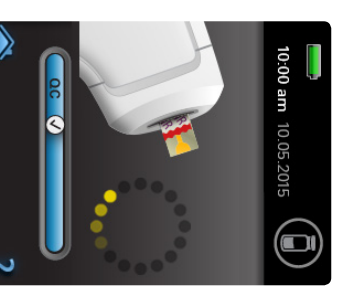

v modré liště QC a 8 Pokud se zobrazí měření. fajfka, probíhá v modré liště QC a fajfka, probíhá Pokud se zobrazí

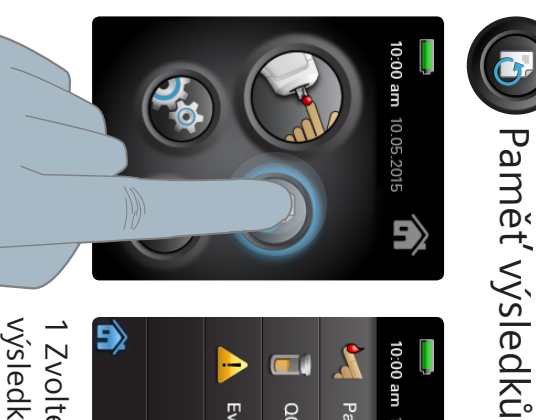

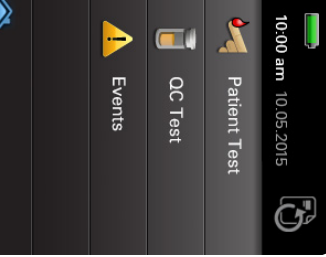

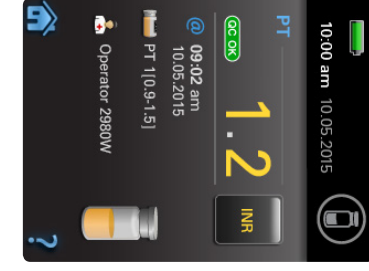

 $\circ$ výsledek. **Zkontrolujte** Zkontrolujte

výsledků, které chcete zobrazit. chcete zobrazit. výsledků, které  $\overline{\phantom{0}}$ Zvolte typ

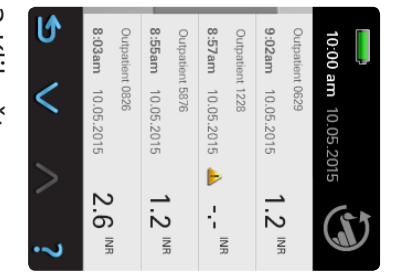

zobrazí se vám výsledek, detaily. zobrazí se vám 2 Klikněte na Klikněte na

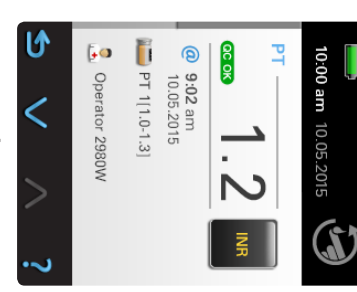

 $\omega$ Pro více informací informací použijte šipku dolů.

.

Patient ID $\frac{1}{\omega}$ 

Nápovědova formou videa, jak provést<br>měření vzorku pacienta, kontroly kvality<br>a jak s přístrojem pracovat. **Nápověda** a jak s přístrojem pracovat. měření vzorku pacienta, kontroly kvality Nápovědova formou videa, jak provést

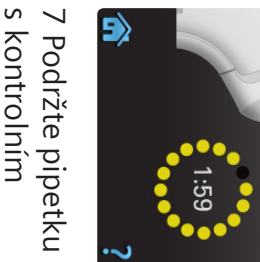

proužkem. roztokem nad roztokem nad

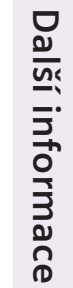

Nastavení Nastavení

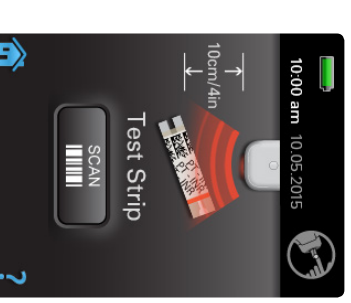

Zadejte ID pacienta Zadejte ID pacienta přibližně 10 cm od<br>přístroje. 2 Načtěte čárový Použek mějte kód na proužku. přibližně 10 cm od Použek mějte kód na proužkuNačtěte čárový

 $\overline{\phantom{1}}$ 

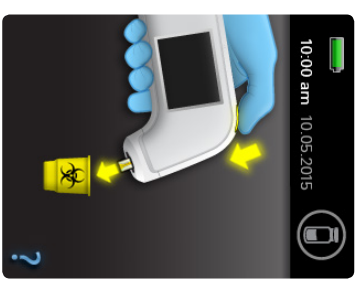

přístroje. odstraňte proužek z k tomu určenému odstraňte proužek z 10 Pomocí tlačítka k tomu určenému Pomocí tlačítka

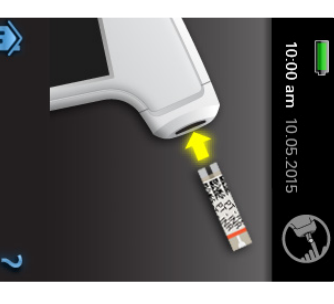

do přístroje jak 3 Vložte proužek vidíte na obrázku . vidíte na do přístrojeVložte proužek

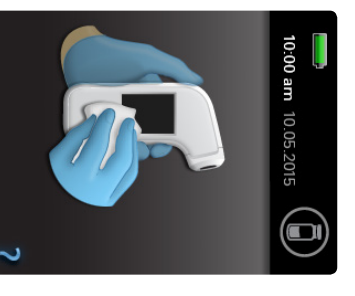

přístroj. potřeba, očistěte potřeba, očistěte  $\overrightarrow{=}$ Pokud je

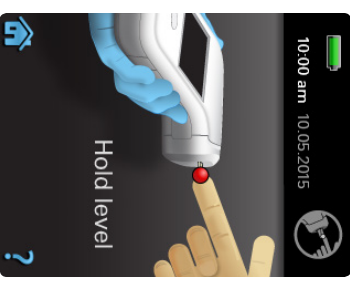

testovací proužek. naneste na testovací proužek. naneste na  $\circ$ Kapku krve

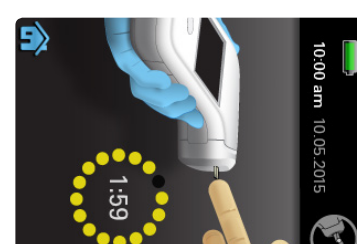

objeví další obrazovka. u prstu pacienta. u prstu pacienta. Ponechte přístro Ponechte přístroj obrazovka. objeví další 7 Vyčkejte, než se Vyčkejte, než se

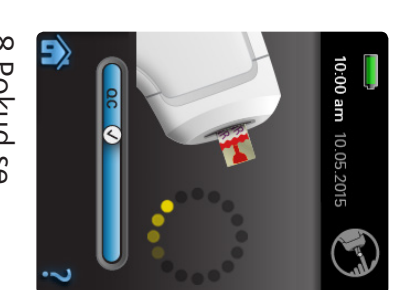

probíhá měření liště QC a fajfka, 8 Pokud se zobrazi v modré zobrazí v modré probíhá měření. liště QC a fajfka, Pokud se

10 Pomocí tlačítka Pomocí tlačítka

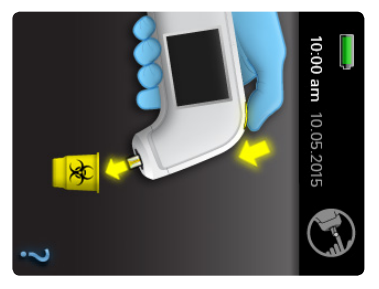

 This document is designed as a reference to be used alongside the Xprecia Stride Coagulation Analyzer. For complete instructions, see the *Xprecia Stride User Guide* and the instructions for

*Nastavení –* 

**Hodiny** 

*ikona ozubená kolečka*

Nastave<u>ní</u> – ikona ozubená kolečka

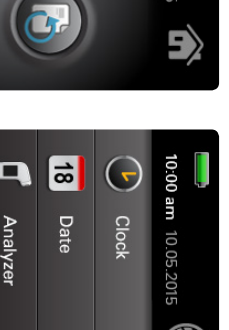

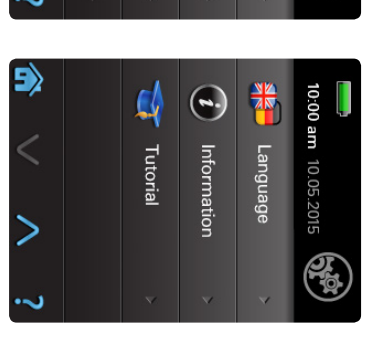

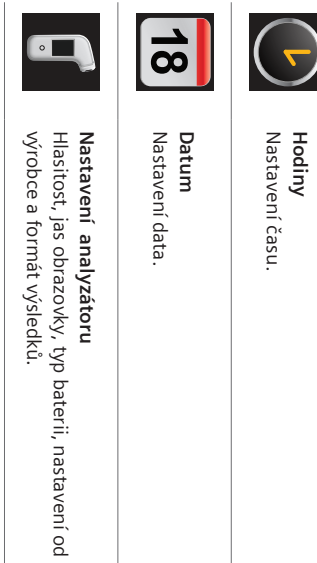

Možnosti nastavení identifikace obsluhy (

**Správce přístroje**

Správce přístroje

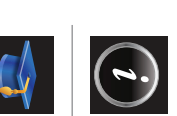

Operator ID

), ID

pacienta (

přihlašovací heslo

.

Informace o softwarové verzi.

Informace o softwarové verzi.

**Informace**

Informace

Změna nastevení jazyka.

Změna nastevení jazyka.

**Jazyk**

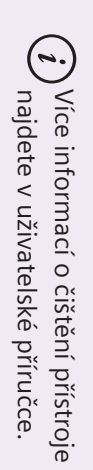

dobrovolné

).

lahvičky

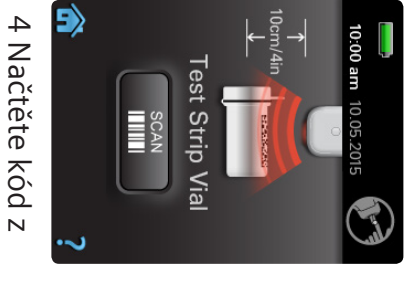

je požadováno je požadováno (pokud mezitím připravte přístroj připraví, 5 Vyčkejte, než se mezitím připravte přístroj připraví, Vyčkejte, než se

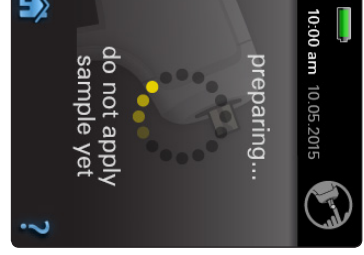

přístrojem).

pacienta.

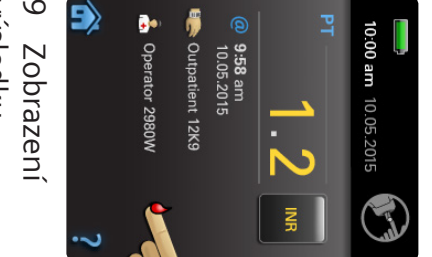

 $\circ$ výsledku.

z přístroje.

odstraňte proužek k tomu určenému

odstrañte proužek k tomu určenému

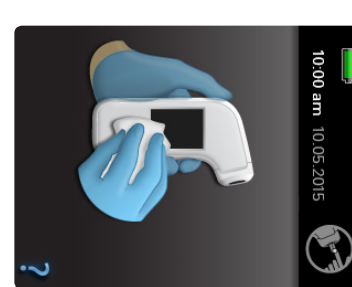

přístroj. potřeba, očistěte potřeba, očistěte  $\equiv$ Pokud je